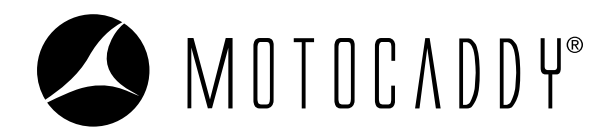

## **PERFORMANCE API AN**

## *WIE ERNEUERE ICH MEIN PERFORMANCE PLAN ABONNEMENT?*

- 1. Laden Sie die neueste Version der Motocaddy GPS App herunter
- 2. Drücken Sie MEINE GERÄTE auf dem Home-Bildschirm der App (Abb. 1)
- 3. Wählen Sie das richtige Gerät aus der Liste Meine Geräte (Abb. 2)
- 4. Drücken Sie SUBSCRIPTION (Abb. 3)
- 5. Wählen Sie RENEW (Abb. 4)
- 6. Geben Sie Ihre Zahlungsdaten ein & und drücken Sie PAY (Abb. 5)

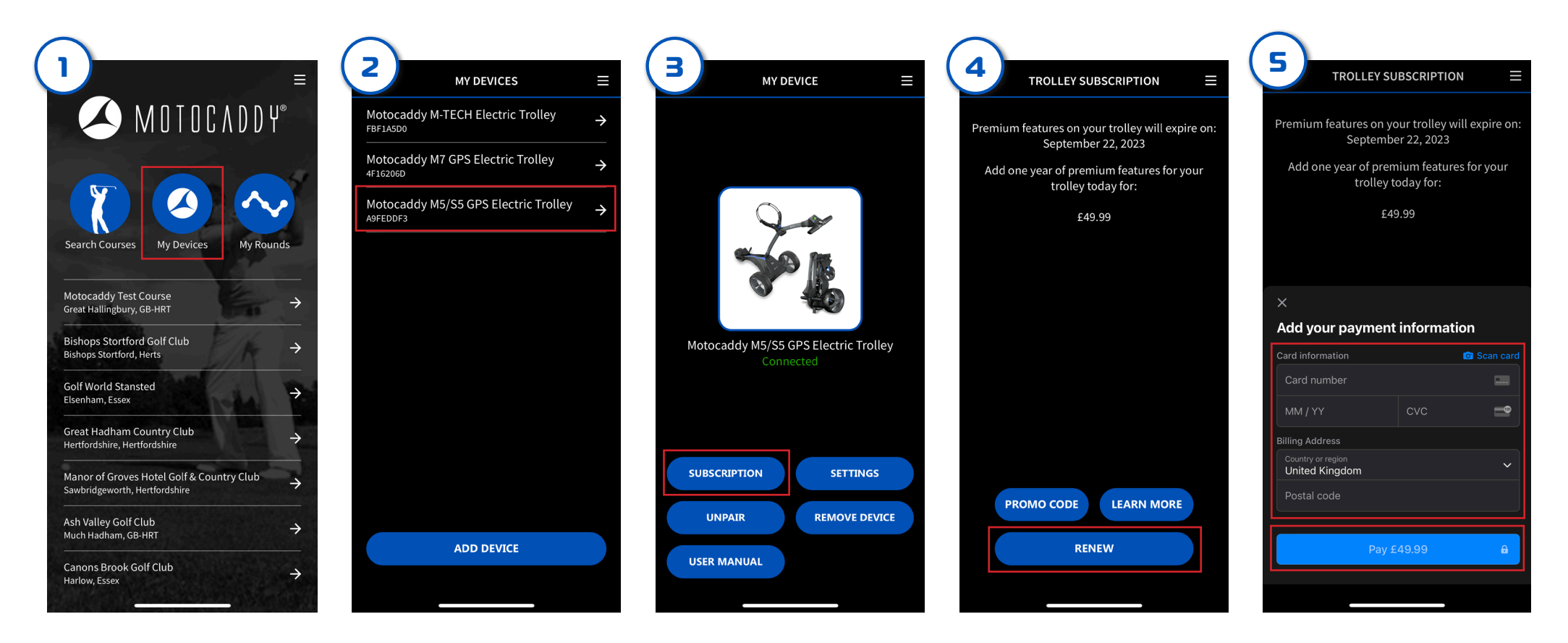

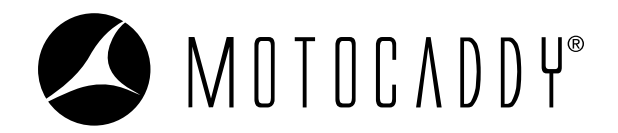

## **PERFORMANCE APLAN**

## *WIE ERNEUERE ICH MEIN PERFORMANCE PLAN ABONNEMENT?*

- 7. Wählen Sie SYNC SUBSCRIPTION um das Abonnement zu synchronisieren (Abb. 6)
- 8. Wenn Sie fertig sind, drücken Sie CLOSE (Abb. 7).
- 9. Drücken Sie CLOSE, um den Vorgang abzuschließen (Abb. 8).

Sie können das Ablaufdatum des Abonnements auf Ihrem Trolley überprüfen, Home > Einstellungen > Registrierung/Abonnement (Abb. 9)

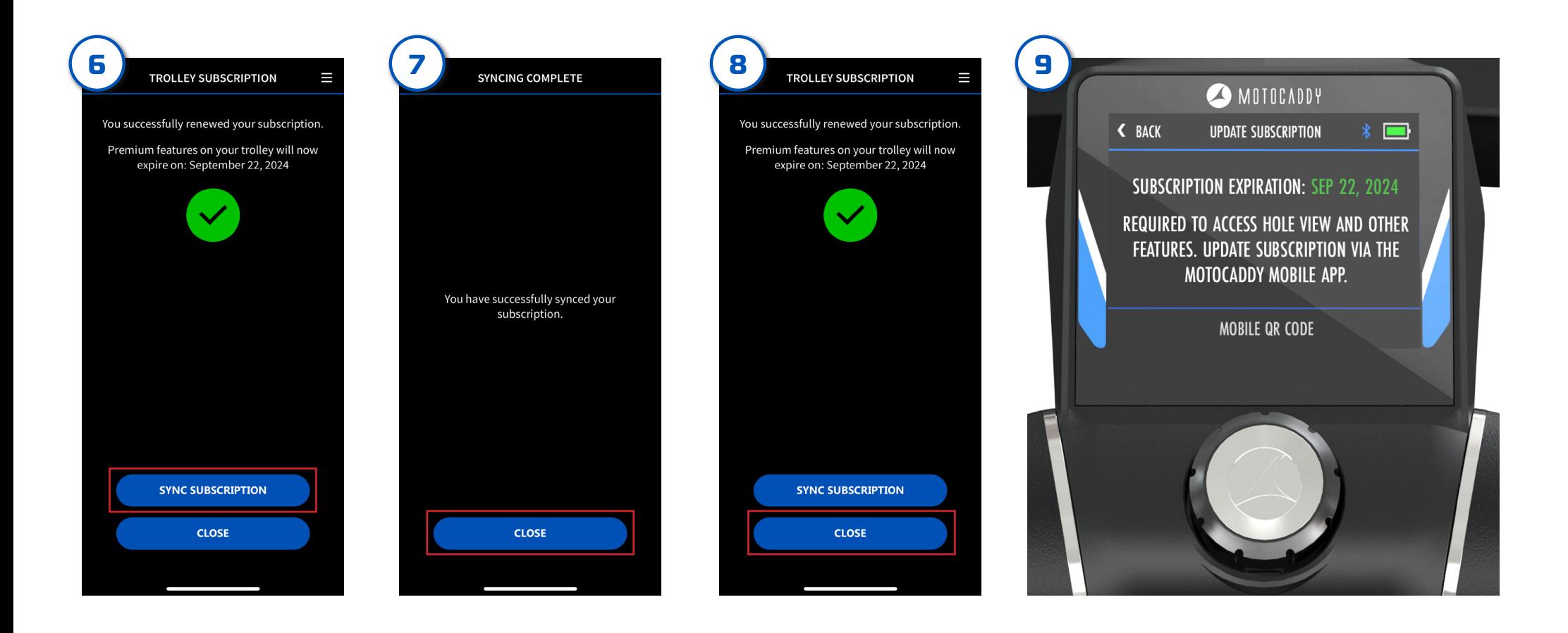